**Always Have a Dictionary a Keystroke Away**

# **The Ultimate Talking Dictionary**

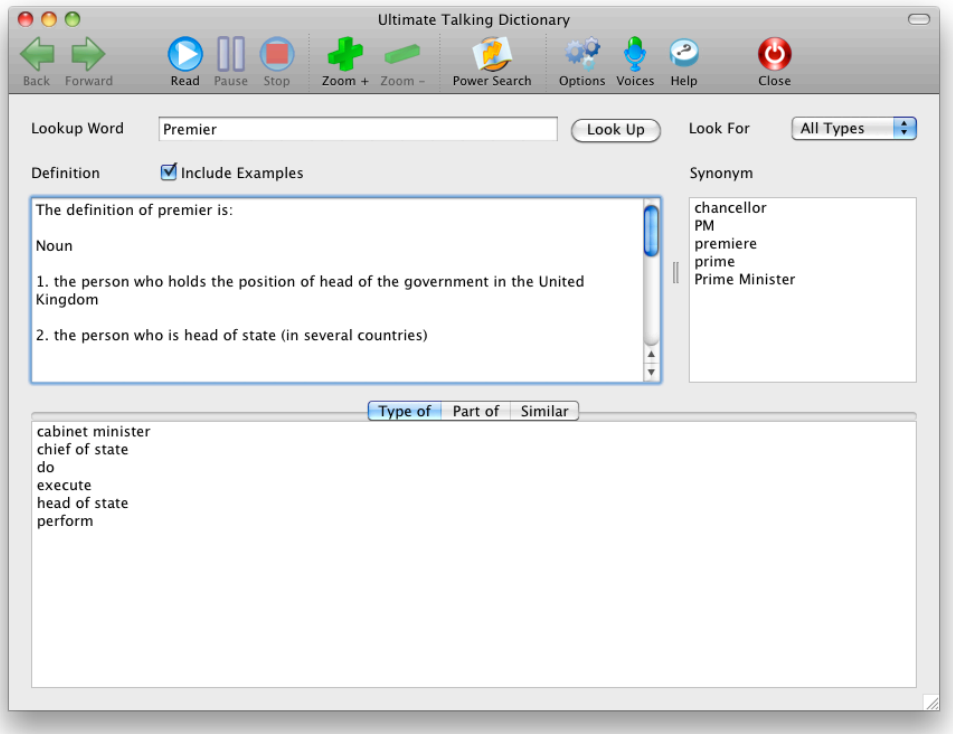

### **By Premier Literacy**

<span id="page-0-0"></span>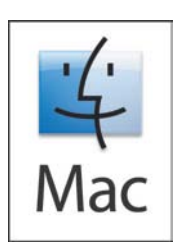

### **Copyright**

©2002-2010 Premier Assistive Technology, Inc. All Rights Reserved. This documentation and the accompanying software are copyrighted materials. Making unauthorized copies of this material is prohibited by law. No part of the software or documentation may be reproduced, transmitted, transcribed, stored in a retrieval system or translated into any human or computer language without prior written permission of Premier Assistive Technology, Inc. Premier Assistive Technology, Inc. asserts its "Moral Right" to be identified as the author of this work, in all jurisdictions which recognize the "Moral Right."

#### **Notice**

Unless otherwise provided by written agreement with Premier Assistive Technology, Inc., this publication, and the software sold with this publication are provided "as is" without warranty of any kind either expressed or implied, including but not limited to the implied warranties of merchantability and fit this particular purpose. The entire risk arising out of the use or performance of this publication and software remains with you. In no event will Premier Assistive Technology Inc., or any of its suppliers, be liable for any lost profits, lost savings, direct, incidental or indirect damages or other economic or consequential damages, even if Premier Assistive Technology, Inc., or its suppliers, have been advised of the possibility of such damages. Premier Assistive Technology, Inc. reserves the right to modify this document at any time without obligation to notify anyone. In no event shall Premier Assistive Technology, Inc. or its suppliers' liability under this agreement exceed the sum of any amounts paid hereunder by the customer to Premier Assistive Technology, Inc. or the supplier.

WordNet 1.7.1 - Copyright 2001 by Princeton University. All rights reserved. This software and database is provided "as is" and Princeton University makes no representations or warranties, express or implied. By way of example, but not limitation, Princeton University makes no representations or warranties of merchantability or fitness for any particular purpose or that the use of the licensed software, database or documentation will not infringe any third party patents, copyrights, trademarks or other rights.

#### **Trademarks**

Mac, Mac OS, the Mac logo, and Safari are trademarks of Apple Inc., registered in the U.S. and other countries. Premier Literacy is a registered trademark of Premier Assistive Technology, Inc.

You shall not use any of the Trademarks or Service marks of Premier Assistive Technology, Inc., Apple Inc., or any other entity, without the express written permission of such Trademark or Service mark owner.

#### **Deletion or Modification**

If any portion of this Manual, including but not limited to the "Notice" section above, is held to be unenforceable, then that portion shall be deleted, and the remaining language shall be given its broadest legal effect.

#### **Corporate Addresses**

#### *Premier Assistive Technology, Inc. Premier Assistive Canada*

1309 N. William St. P.O. Box 875, STN A Joliet, IL 60435 Sydney, NS B1P 6J4 USA Canada Phone: 815-927-7390 Phone: 902-482-4680 Fax: 815-722-8802<br>E-mail: info@readingmadeeasy.com Fax: 902-270-5224<br>Email: info@readingmadeeasy.ca E-mail: info@readingmadeeasy.com Web: www.readingmadeez.com Web: www.readingmadeeasy.ca

### **Table of Contents**

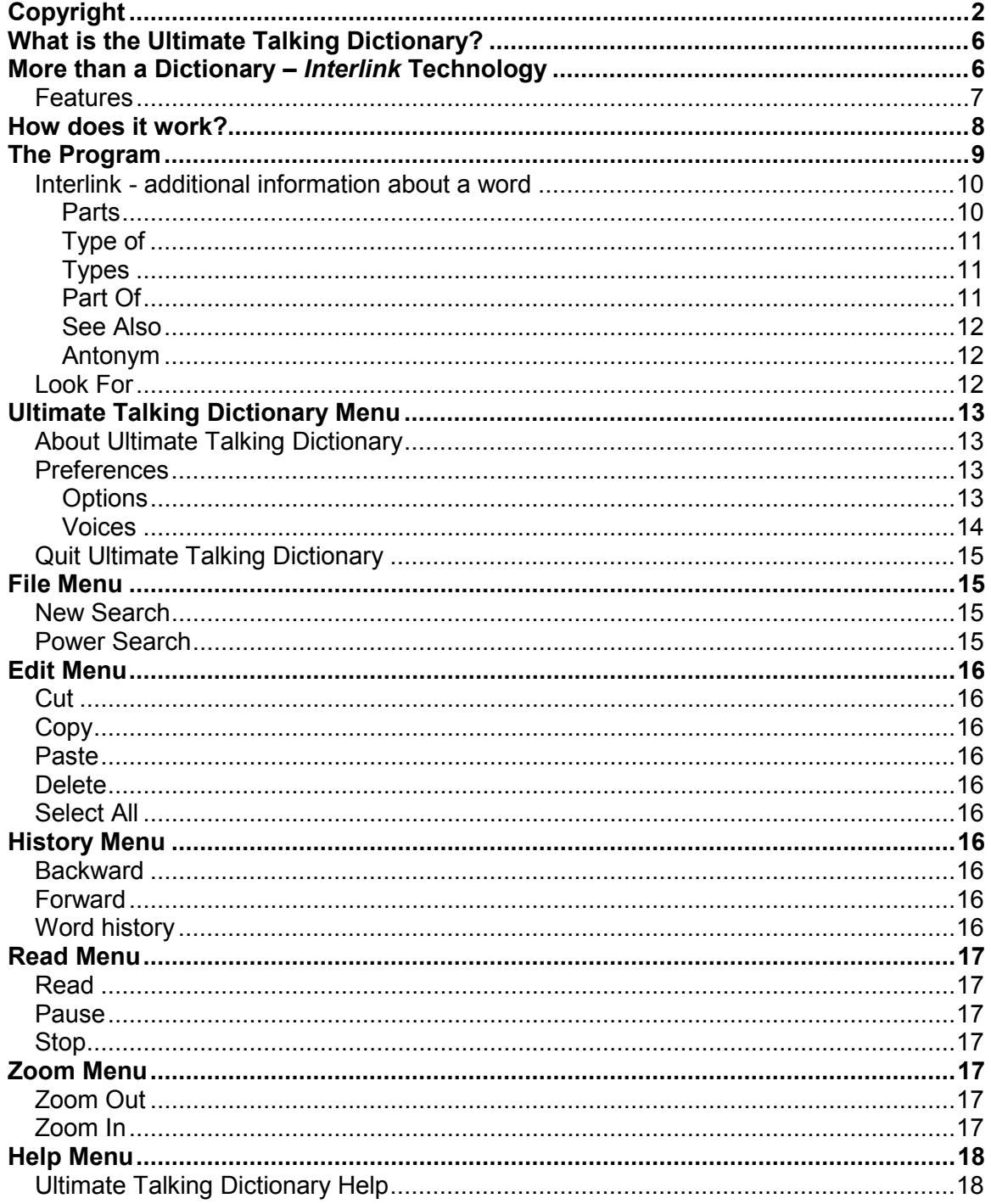

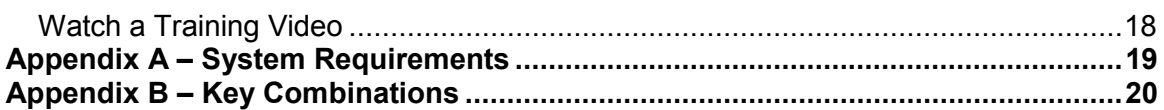

### <span id="page-5-0"></span>**What is the Ultimate Talking Dictionary?**

The Ultimate Talking Dictionary (UTD), first and foremost, is a comprehensive dictionary. However, this is not a regular dictionary; it has a number of additional features that may surprise you. The UTD can actually "read" aloud the definition of a word. The total dictionary that comes with the UTD contains over 250,000 words, including slang, jargon, and even names of historic figures (e.g., George Washington, Martin Luther King). The UTD also has a fully integrated thesaurus for referencing synonyms and antonyms of all words.

How does this compare to a standard dictionary? A standard desktop dictionary contains about 110,000 words with definitions and is about 800 pages. However, the UTD also includes sentences using each defined word in context, for every "sense (meaning)" of the word. Can your desktop dictionary read the definition to you? Can you make your dictionary into large print? Does your dictionary provide you with a list of synonyms for the word you are looking for? Does your dictionary tell you if the word you are looking for is misspelled and provide you with the correct spelling? If the answer is "No" to any of these questions, you will immediately realize the power of the Ultimate Talking Dictionary.

### <span id="page-5-1"></span>**More than a Dictionary –** *Interlink* **Technology**

The UTD is more than just a dictionary. With the UTD, you do not need to know the exact spelling of a word. You just need to know some of the letters in the word. If you try to look up a word that you have misspelled, the "Did You Mean? List" will appear, giving you a list of words that you may have meant to spell. Use your arrow keys to move through the list to hear each possible word and see if that is the one you want. If you find the word you want, simply press the Return key to look it up.

Now you can look up a word even if you are not sure of the word you need. That's right- you can find a word without knowing the word itself. Look up a word by just knowing a vague idea about the word! For example, you may want to look up a type of "cloud", but can't think of the name of that type of cloud. You may know what the cloud looks like, the shape, the color, etc., but still only know that it is a cloud. To help you find the word you're searching for, just enter the word "cloud" and UTD will give you not only the definition of a cloud, but it will also list all the different *"types of"* clouds. In another example, you can start by looking up "sky". You can view all the *parts of* the sky such as "rainbow" and "clouds". You can then select "clouds" and then view the *types of* clouds. Using this approach, you can find a definition of an "acorn" just by looking up "oak tree".

Use your arrow keys to search through the list of "*types*" and listen to pronunciation of the word describing the cloud that you want. Once you hear the word you're looking for, press the Return key to look up the definition of that cloud to verify that this is indeed the type of cloud you intended.

To enable such powerful searching algorithms, all of the words in the UTD are **"interlinked"** in a myriad of ways to allow cross-referencing on a variety of relational levels so it's easy to find a word just by knowing a concept or related idea. Getting a definition of the word is great, but being able to easily find a word that you don't know is even better. Have you ever had a word at the tip of your tongue, but could not get it out? How many times have you said, "Well, it's one of those 'things' when you couldn't come up with the proper word?" This is a fairly common occurrence for many individuals. They know the concept or object, but the exact word escapes them. They know what it is and will know it when they see it or hear it, but they just need help locating it. A traditional dictionary would never help you with this. But with the UTD, you can find something just knowing a concept or idea and using the UTD's Interlink technology to search through word relationships until you find the exact word you are looking for.

#### <span id="page-6-0"></span>*Features*

**250,000 words:** The UTD comes with a comprehensive standard dictionary that contains over 250,000 words. When a word definition is provided, it is often accompanied by a sentence using the word in context for each sense / meaning of the word. The definitions are clearly written so that a wide range of age groups can understand them.

**Spelling:** Have you ever tried to look up a word, but can't find it because you have misspelled it? The UTD can assist you. If you misspell a word, the UTD will "predict" the word you are trying to spell and present you with a list of potential matches for the word you are trying to find. Once you "select" the word you want from the list of possible matches, the UTD will read the word you have selected so you can be sure that it indeed is the word you want. You can then have the UTD retrieve and display the definition for you.

**Reading:** The UTD will read the definitions to you so that you can hear the meaning of a word. It can also highlight the word on the screen as it reads. Both the "synonym" list and the "word prediction" list speak. Just click on a word to have it read to you.

**Power search:** If you do not know how to spell a word, but know part of the word, you can do a "power search". A "power search" gives you the ability to specify just a few letters and then let you search for ALL words that either "start with", "end with" or "contain" the letters you choose. UTD will provide a list of all the words that contain that sequence of letters. Using the Up and Down Arrows on the keyboard, listen to the list of words one at a time.

**Thesaurus**: Until now, dictionaries and thesauruses have almost always been separate books / documents. With the UTD there is a built-in thesaurus that will automatically look up alternative words or "synonyms" every time you search a word. If you want to hear a definition of a synonym, just double-click it.

**Zoom:** To squeeze the maximum number of words into a dictionary, many publishers often print dictionaries using smaller fonts than a person would

typically find in a newspaper, magazine or book. The UTD can be made into a large print dictionary without any reduction of its total contents. The "zoom" feature allows you to enlarge the print to meet your needs without reducing the number of words in the UTD.

**Word History:** The UTD keeps a current "word session history". Have you ever used a dictionary where the definition tells you to look up another word, or it gives you a definition that requires you to look up more words to understand that definition? The UTD keeps a history of all the words you look up in a particular online session so that you can easily go back to the previous word just by clicking on the Back icon, just like you would when using a web browser.

**Accessibility**: The UTD is designed to work with screen readers and screen magnifiers. The voice can be "turned off" so that it will not interfere with a screen reader voice. After all, if you have a screen reader, you do not need another program that talks. The UTD can also be used with just simple keyboard commands and does not require the use of a mouse. (See Appendix B for a quick reference of keyboard combinations.)

**Antonym Support:** The UTD has a very robust Antonym support as part of the overall Interlink features, because it matches up the correct antonym with the correct sense of a word. (Note: Antonyms are only displayed when the selected word actually has an antonym. For example, there is no antonym for the word PURPLE).

### <span id="page-7-0"></span>**How does it work?**

You can use the UTD in several ways. You can use it as a traditional dictionary where you type in a word and it looks it up for you. To look up a word in the synonym list or in one of the Interlink tabs, double-click the word or Ctrl + Click a selected word and use the contextual menu to run a search.

Every time the UTD looks up a word, it automatically uses its powerful thesaurus to try to find any synonyms for that word. The dictionary and thesaurus are truly integrated. To find a definition of a synonym, all you have to do is double-click the synonym. The builtin Back and Forward icons allow you to easily get back to the original word by moving through the word history list.

Sometimes dictionaries create more questions than they answer. If you are ever presented with a definition that contains words you do not understand, just search for the word you do not understand, and that new word's definition will be presented to you. To go back to the previous word, click the Back icon.

We often understand something better when we hear it. The UTD reads the definitions out loud. This is extremely helpful if you have reading difficulties or are learning English. As it reads, it will highlight each word in the definition to help you follow along. The UTD gives you several options for how it will read. You can even turn the voice off.

### <span id="page-8-0"></span>**The Program**

The Ultimate Talking Dictionary "UTD" is a handy utility that works like most other programs. The UTD only has one main screen to keep the interface simple. The toolbar at the top of the screen contains all the major functions for the UTD.

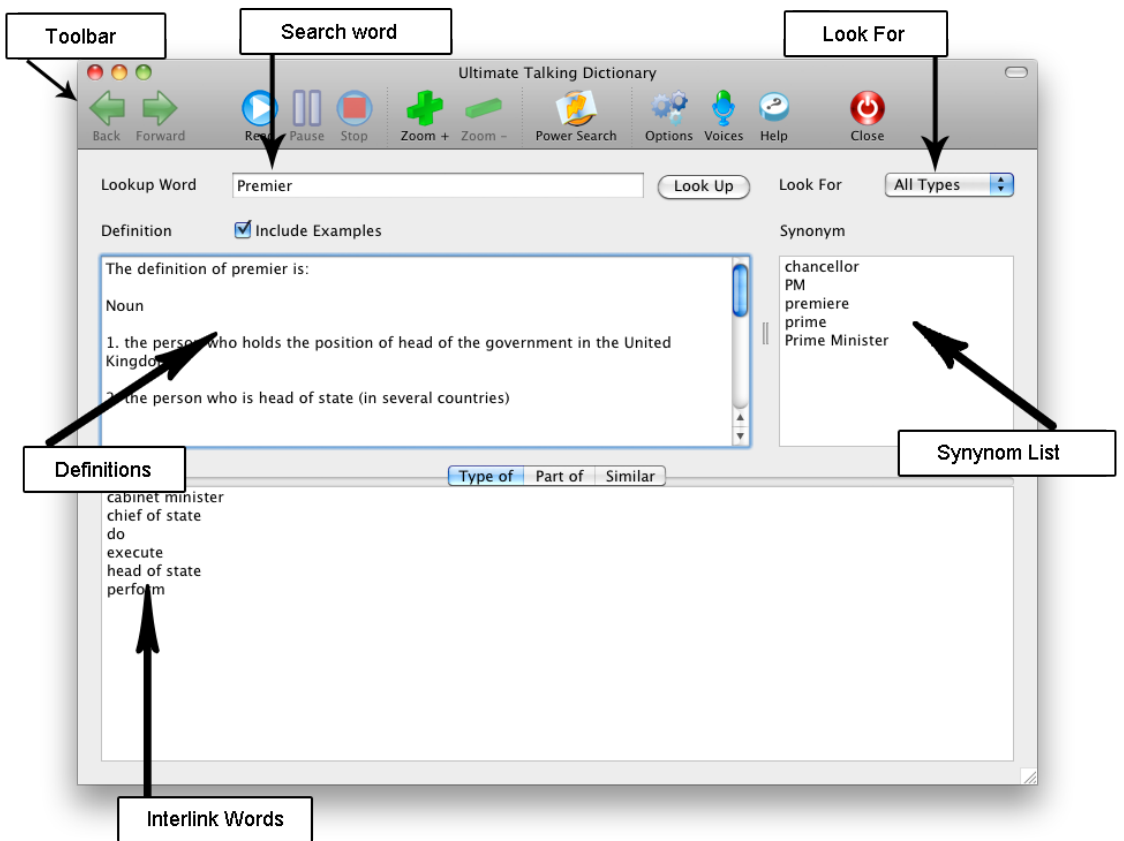

You will find almost everything you need on the toolbar. Each icon on the toolbar has a keyboard alternative, so if you can't use the mouse, you can still activate the icons with corresponding keystrokes.

The UTD window is separated into several main sections:

- The **Toolbar** is near the top of the window and contains the icons to access key features of the UTD.
- The Lookup Word area is just below the Toolbar. In the Lookup Word field, just type in the word you want to look up and then press the Return key or click the Look Up icon.
- The Look For area allows you to select definitions to display based on an article of speech such as Noun, Verb, Adjective, etc. The default is to display ALL articles of speech for a definition.
- The **Definition** area contains all the definitions for a word. Definitions are always presented in this order: Noun senses, verb senses, then adjectives and adverbs. You can hear the definition simply by clicking the Read icon or pressing Command + R. You can also use your arrow keys to read line by line.
- On the right hand side of the window, you will see the **Synonym** list. Every time a word is looked up, the UTD finds as many synonyms as it can and puts them in this list. If you want to find a definition of a word in the synonym list, just double-click it and the definition will appear in the Definition window. Click the Back icon to go back to the original word. Click the Forward icon to return to the synonym word. For a list of antonyms, you will need to click the **Antonym** tab in the Interlink section at the bottom of the screen. The Antonym tab only appears if the original word you selected has antonyms associated with it. For example, the word PURPLE has no antonyms, so the Antonym tab will not appear in the Interlink section at the bottom.

#### <span id="page-9-0"></span>*Interlink - additional information about a word*

All of the words in the UTD are "interlinked" in a myriad of ways to allow crossreferencing on a variety of relational levels so that it is easy to find a word just by knowing a concept or related idea. With our special Interlink technology, when you look up a word, the UTD will provide you with more information than just the definition. In the example below, we look up the word "cloud" .a very generic word. The following sections are provided to give you all the information you would need about "cloud". After you look up a word, you will see a series of tabs across the bottom of the screen. The number of tabs displayed may vary based on the word being looked up since each word has a unique set of relationships with other words in the UTD. The following examples are some of the most common relationships often seen between words in the UTD:

#### <span id="page-9-1"></span>**Parts**

Some words may represent ideas or concepts that consist of "parts" of other ideas or concepts. In the case of "cloud", on the "**Parts**" tab you will see the words corresponding to "parts" that make up a cloud. In this case you will see "water vapor" and "water vapour" (the British spelling).

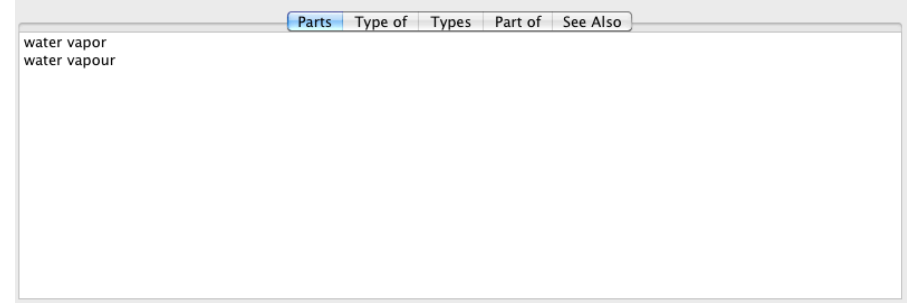

#### <span id="page-10-0"></span>**Type of**

The "**Type of**" tab represents a list of words or phrases that may describe larger, more generalized groups of related ideas or concepts. Your selected word will be a subset of one or more of these "groups". For example, "cloud" could be considered to be part of a bigger group of concepts known as "atmospheric phenomenon". Other words like "wind", "rain" and "snow" may also be part of this same group of related words. Words or phrases appearing under the **"Type of"** tab should not be confused with a synonym, which is a word that has a similar basic definition. Again, to further explain, "cloud", "wind" and "rain" are all considered "atmospheric phenomenon", but they certainly are NOT synonyms for each other.

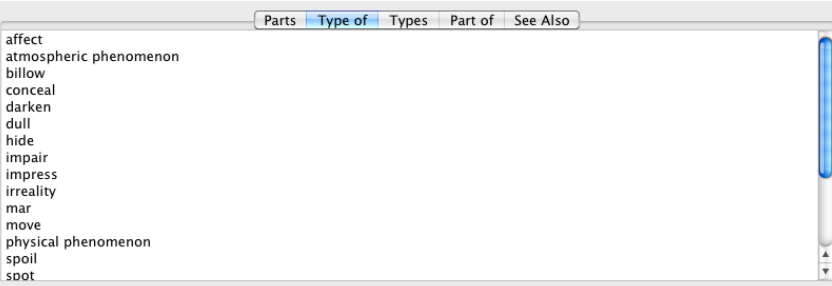

### <span id="page-10-1"></span>**Types**

**"Types"** are very useful. For example, you may be looking for a type of cloud, but you do not know the name. All you know is that it is a cloud. Look up the word "cloud". Then go to the "**Types**" tab, and it will list all the types of clouds. You can narrow your search by selecting the type you are looking for from the Look For list (the upper right-hand corner of the UTD screen). You can look for just the noun, verb, adverb or adjective form of a word.

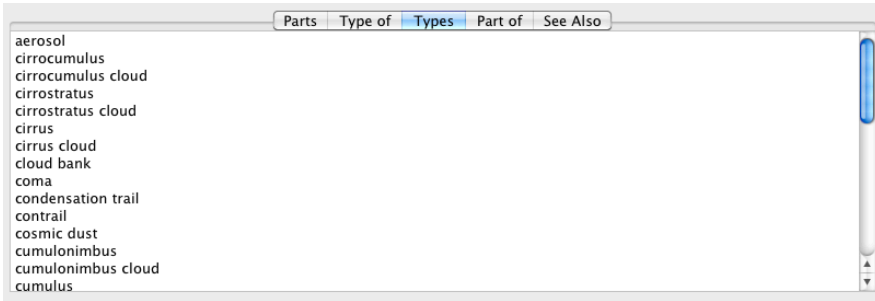

### <span id="page-10-2"></span>**Part Of**

"**Part of**" is a valuable feature that can be used to explore situations where the word you are searching is "contained in" or "part of" something else. If you look up the word "cloud" and select the "Part of" tab, you will see that a "cloud" is part of the "sky".

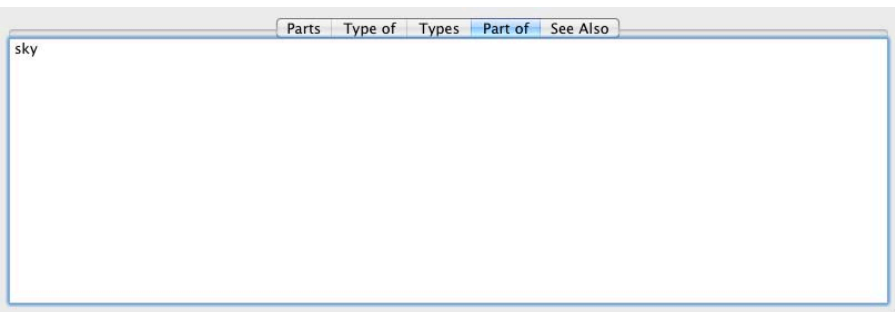

#### <span id="page-11-0"></span>**See Also**

In dictionaries you will frequently see a section called "see also". The "**See Also**" section gives you a list of words that may give you additional information about concepts and ideas that may be related to the word you are researching.

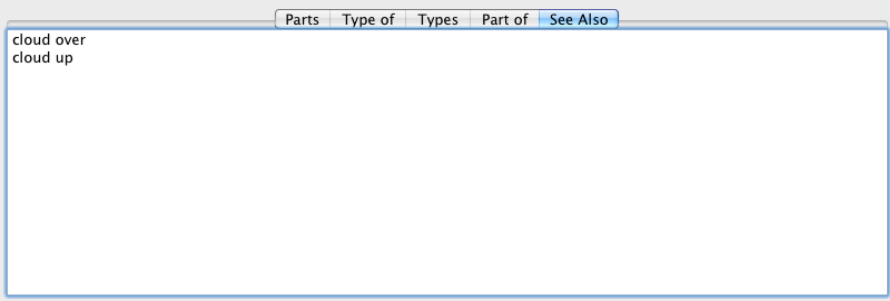

### <span id="page-11-1"></span>**Antonym**

The antonym tab will only appear if there is an antonym for the word you just looked up.

### <span id="page-11-2"></span>*Look For*

Look For is a drop-down list from which a specific type or sense of the word can be selected. By default, when you look up a word, it gives you ALL senses of the word. This includes nouns, verbs, adjectives, adverbs, pronouns, conjunctions, prepositions and interjections. When "Noun" is selected, only the definitions for a noun are displayed. Switching to "Verb" only shows verb definitions. The "Look For" feature works this way for all "senses" of words in the UTD.

### <span id="page-12-0"></span>**Ultimate Talking Dictionary Menu**

The Ultimate Talking Dictionary menu contains selections for Preferences for reading and voice options, for viewing the product version information in the About Box, and to Quit the application.

### <span id="page-12-1"></span>*About Ultimate Talking Dictionary*

To determine the version of UTD being used, select About Ultimate Talking Dictionary from the Ultimate Talking Dictionary menu. The version information may be helpful if you contact Technical Support.

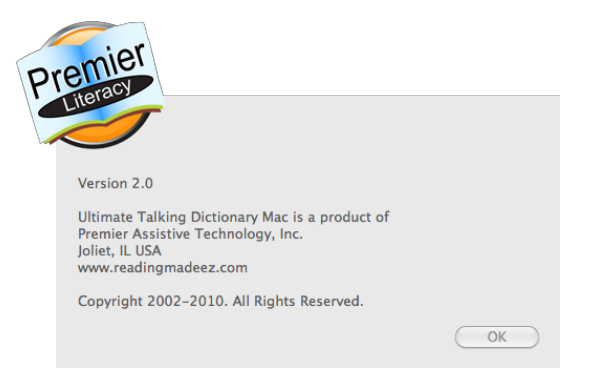

### <span id="page-12-2"></span>*Preferences*

Select Preferences to make changes to the reading and voice options for the UTD.

#### <span id="page-12-3"></span>**Options**

To set reading options, either click the Options icon **W** on the interface or select Preferences from the UTD Menu. The reading options window allows you to adjust how the UTD reads.

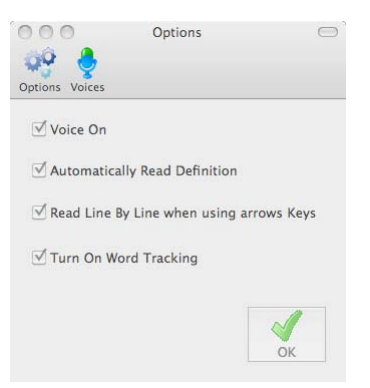

There are four reading options and each item is turned on or off by its check box.

If there is a check in the check box, the option is turned ON.

**Voice On:** If Voice On is not checked, all voice activity is stopped. If you are using other screen reader software, it is recommended that you turn this option OFF. The default is ON.

**Automatically Read Definition**: If this option is turned ON, the UTD will start reading the definition aloud as soon as the definition is retrieved and displayed in the Definition window. There is no need to click the Read icon to hear the definition if this option is checked. The default is ON.

**Read Line By Line:** If you want to use the UP and DOWN arrow keys to read one line at a time in the definition area, turn this option ON. The default is ON.

**Turn On Word Tracking**: When this option is ON, each word is highlighted as it is read.

#### <span id="page-13-0"></span>**Voices**

The UTD can access any installed digital voices on your computer. You can

change the voices at any time by clicking the Voices icon  $\bullet$  on the interface or by selecting Preferences from the UTD menu and clicking on the Voices icon. This opens the Voice settings window:

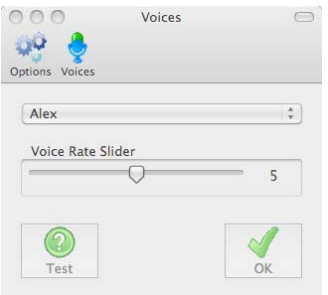

Use the Voices drop-down menu to select the desired voice.

Once a voice is selected, the rate can be adjusted by moving the Voice Rate slider to the right for faster and to the left for slower. Click the Test button to hear what the new settings sound like. The voice only needs to be reset when a change to the voice is desired. The system remembers the last setting each time the system is started. Once the desired voice setting is set, it will rarely need to be changed again.

Click the OK button to close the window and save the changes. To close the window without saving any of the changes, click the Cancel button.

### <span id="page-14-0"></span>*Quit Ultimate Talking Dictionary*

Selecting Quit Ultimate Talking Dictionary from the Ultimate Talking Dictionary menu

will close the UTD. Clicking the Close icon  $\Box$  on the toolbar is another way to close the UTD.

### <span id="page-14-1"></span>**File Menu**

In the File menu, you will find everything you need to create a new search or do a "power search".

### <span id="page-14-2"></span>*New Search*

Begin a new search by selecting New Search from the File menu. This will clear the screen. This does not need to be done for every search. Just type in the new word to be found and click the Look Up button. The UTD will clear everything for you.

### <span id="page-14-3"></span>*Power Search*

Power Search allows you to search for a word when you only know how to spell part of the word. Either select Power Search from the File menu or click the Power

Search icon . Type in the letters you want to find. Select the desired search method. You can search for a word that begins with, ends with, or contains the letters you enter in the Lookup box. Click the Search button and a list of words will appear in the definition box.

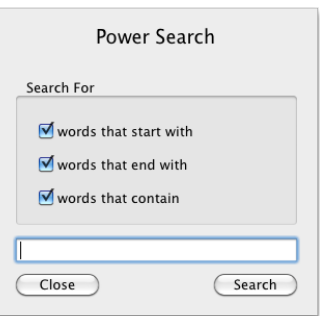

### <span id="page-15-0"></span>**Edit Menu**

### <span id="page-15-1"></span>*Cut*

To cut text from the definition window, select the desired text you want to cut and then select Cut from the Edit menu.

### <span id="page-15-2"></span>*Copy*

To copy text from the definition window, select the desired text you want to copy and then select Copy from the Edit menu.

### <span id="page-15-3"></span>*Paste*

To paste text into the definition window, place the cursor where you want to paste the text and then select Paste from the Edit menu.

### <span id="page-15-4"></span>*Delete*

Select Delete from the Edit menu to delete selected text in the Lookup Word field.

### <span id="page-15-5"></span>*Select All*

To select all the text in the definition window, place the cursor in the definition window and choose Select All from the Edit menu.

### <span id="page-15-6"></span>**History Menu**

### <span id="page-15-7"></span>*Backward*

The UTD keeps a "word history". This allows you to keep a list of all the words

looked up during the current session. Use the Back icon  $\sqrt{t}$  to go back through the list of words.

### <span id="page-15-8"></span>*Forward*

Use the Forward icon  $\overline{V}$  to go forward through the word history list. When you get to the most recently used word, it will not go any further forward.

### <span id="page-15-9"></span>*Word history*

The UTD keeps a "word history". The word history is tracked internally and you can go back  $\sqrt{\ }$  or forward  $\sqrt{\ }$  through the list. The History menu also keeps track of the 10 most recently searched words in the current session.

### <span id="page-16-0"></span>**Read Menu**

### <span id="page-16-1"></span>*Read*

Click the Read icon to have the UTD start reading the definition aloud. UTD will read the entire definition. To read only a part of the definition, click in the definition area where you want to start reading and then use the UP and DOWN arrows to read the next or previous line.

### <span id="page-16-2"></span>*Pause*

Click the Pause icon  $\Box$  to temporarily stop the UTD from reading, but still hold its place in the document. To resume reading after clicking Pause, simply click the Read icon again.

#### <span id="page-16-3"></span>*Stop*

Click the Stop icon  $\bullet$  to stop the UTD from reading. If the Read icon is clicked again, the UTD will start reading from the beginning.

### <span id="page-16-4"></span>**Zoom Menu**

The zoom feature allows you to make the UTD a "large print" dictionary. When you go to the bookstore and purchase a large print dictionary, you have to give up something and that typically means fewer words. The average Large Print dictionary only contains 35,000 – 40,000 words, compared to the standard desktop dictionary that contains about 110,000 words.

### <span id="page-16-5"></span>*Zoom Out*

To reduce the font in UTD, select Zoom Out from the Zoom menu or click the Zoom

Out icon

### <span id="page-16-6"></span>*Zoom In*

To increase the font in UTD, select Zoom In from the Zoom menu or click the Zoom In

icon **1**.

Every time the Zoom In/Out icons are clicked, the font size of all the screen areas including the Lookup Field, Synonym Field and the Definition area will increase or decrease. The font size ranges from 13 point to 25 point.

### <span id="page-17-0"></span>**Help Menu**

### <span id="page-17-1"></span>*Ultimate Talking Dictionary Help*

This entire manual is available in .pdf format. To activate Help, select Ultimate

Talking Dictionary Help from the Help menu or click the Help icon  $\bigcirc$ .

### <span id="page-17-2"></span>*Watch a Training Video*

Select "Watch a Training Video" from the Help Menu to view a video tutorial on how to use the Ultimate Talking Dictionary.

### <span id="page-18-0"></span>**Appendix A – System Requirements**

- v **Operating System:** Mac OS X 10.4 or higher
- v **CPU:** 2 GHz Intel Core or faster
- Memory: 512 MB of RAM recommended
- **Internet Browser:** Safari 4 or higher (if reading web pages)
- **CD-ROM Drive:** 4X or Faster (only required if installing from CD)

## <span id="page-19-0"></span>**Appendix B – Key Combinations**

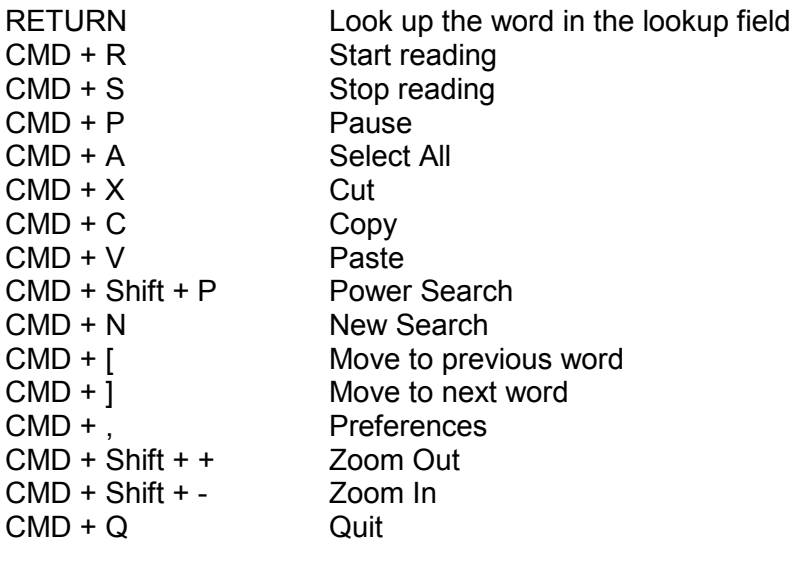

**A** About Box, 14 **B** Backward, 17 **C** Close, 16 Contact Information, 4 Copy, 17 Copyright, 2 Cut, 17 **D** Delete, 17 **E** Edit Menu, 17 **F** Features, 8 File Menu, 16 Forward, 17 **H** Help, 19 Help Menu, 19 History Menu, 17 Hot Keys, 21 How does it work?, 9 **I** Interlink, 7, 11 **K** Key Combinations, 21 **N** New Search, 16 **O** Options, 14 **P** Paste, 17 Pause, 18 Power Search, 16 Preferences, 14 **Q** Quit, 16 **R** Read, 18 Read Menu, 18 **S** Select All, 17 Stop, 18 System Requirements, 20 **T Table of Contents**, 5 The Program, 10 Training Video, 19 **U** Ultimate Talking Dictionary Menu, 14 **V** Video, 19 Voices, 15 Voices Settings, 15

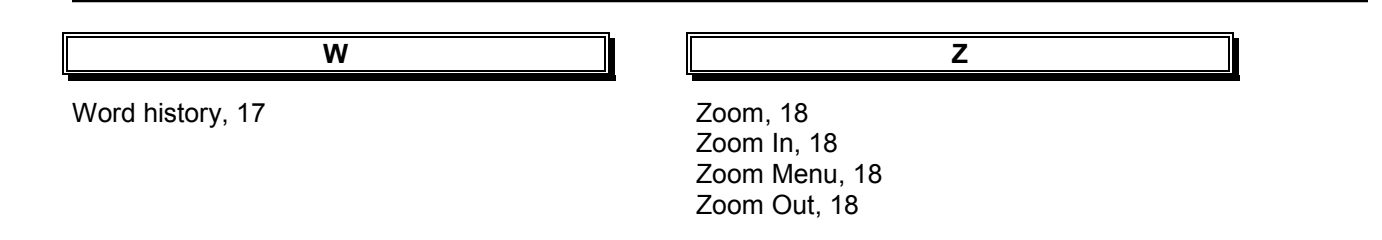